## <span id="page-0-0"></span>**Thunderbird 78 メールの新規設定方法**

マニュアル内に「アカウント登録証記載の POP/SMTP サーバー」と記載がございますが、2020 年 12 月 23 日作成日以前 のアカウント登録証をお持ちの方はメールサポートページ記載のサーバー名を設定してください。

## 1.Thunderbird の起動

Thunderbird を起動します。

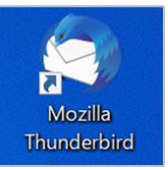

## 「システム統合」画面が表示された場合

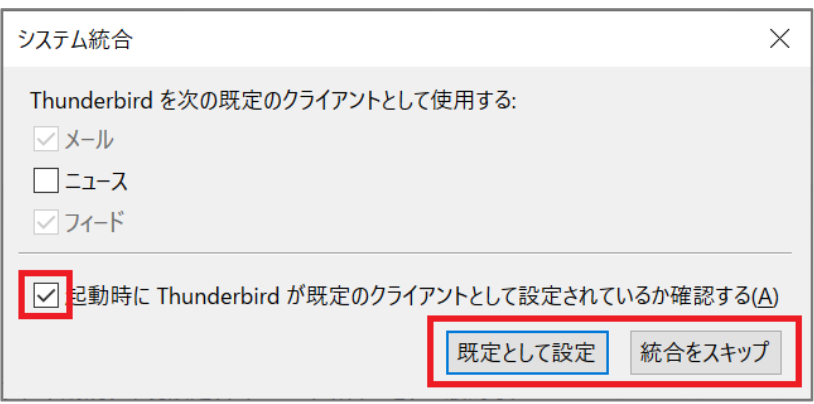

Thunderbird をメインのメールソフトとして使用する場合は、[ 既定として設定 ] をクリックします。 しない場合は[統合をスキップ]をクリックします。

※ 次回起動時にこの画面を表示したくない場合、 [ 起動時に Thunderbird が既定のクライアントとして設定されている か確認する(A) ] のチェックをはずします。

2.メールアカウント設定

「既存メールアドレスのセットアップ」の画面が表示されますので、各項目を下記のように入力します。

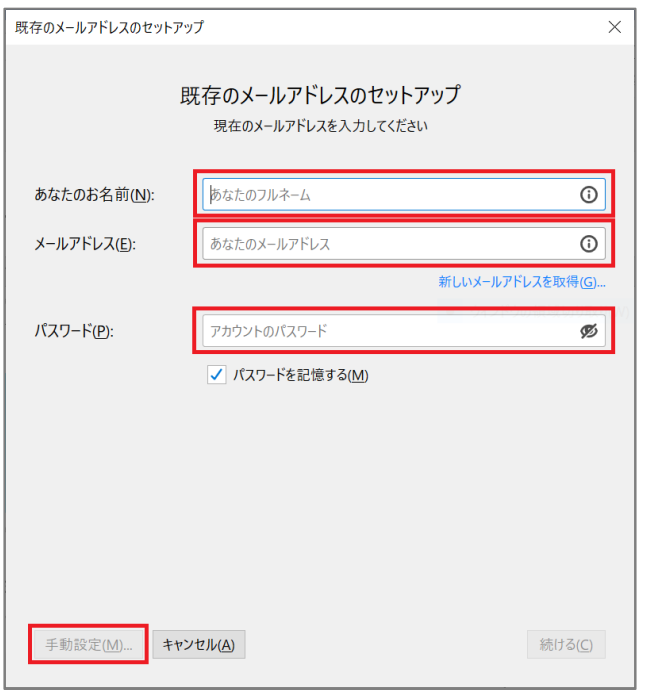

入力が終わったら [ 手動設定(M) ] をクリックします。

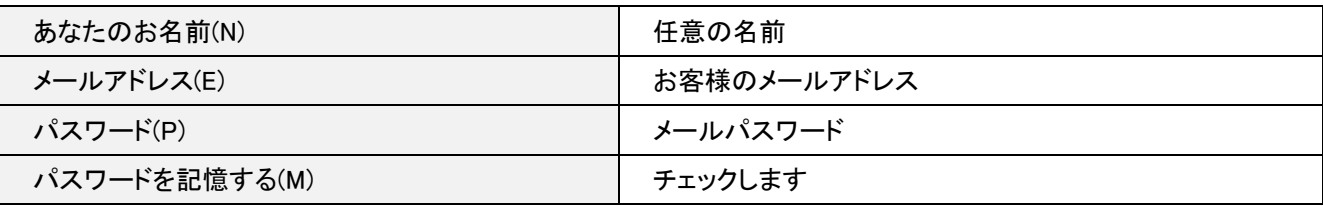

## 画面下部に入力項目が表示されますので、各項目を下記のように設定します。

入力が終わりましたら、 [ 完了(D) ] をクリックします。

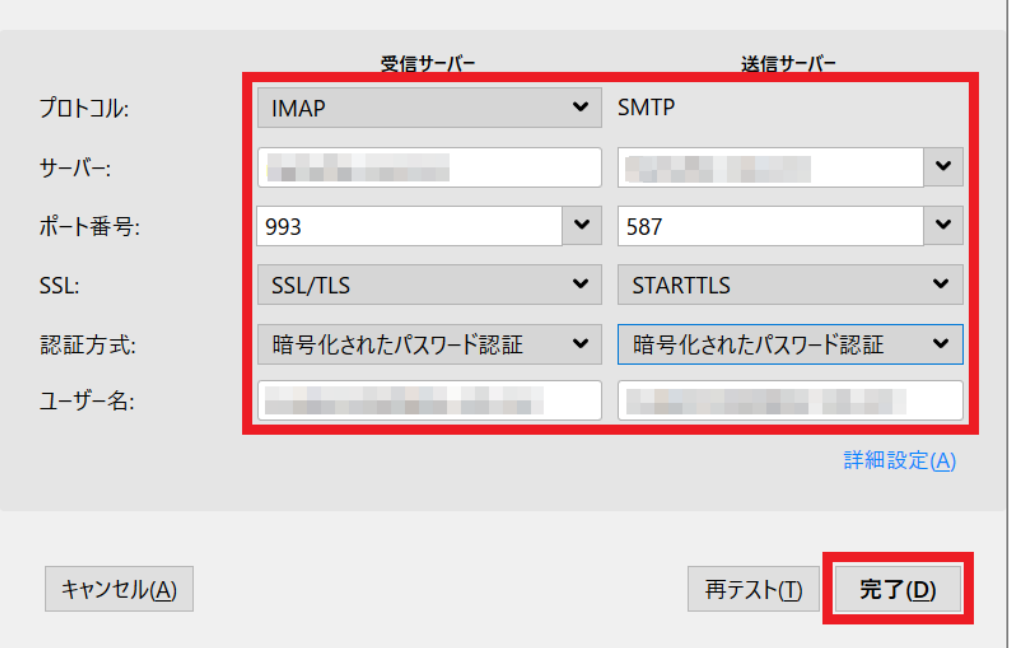

受信サーバー

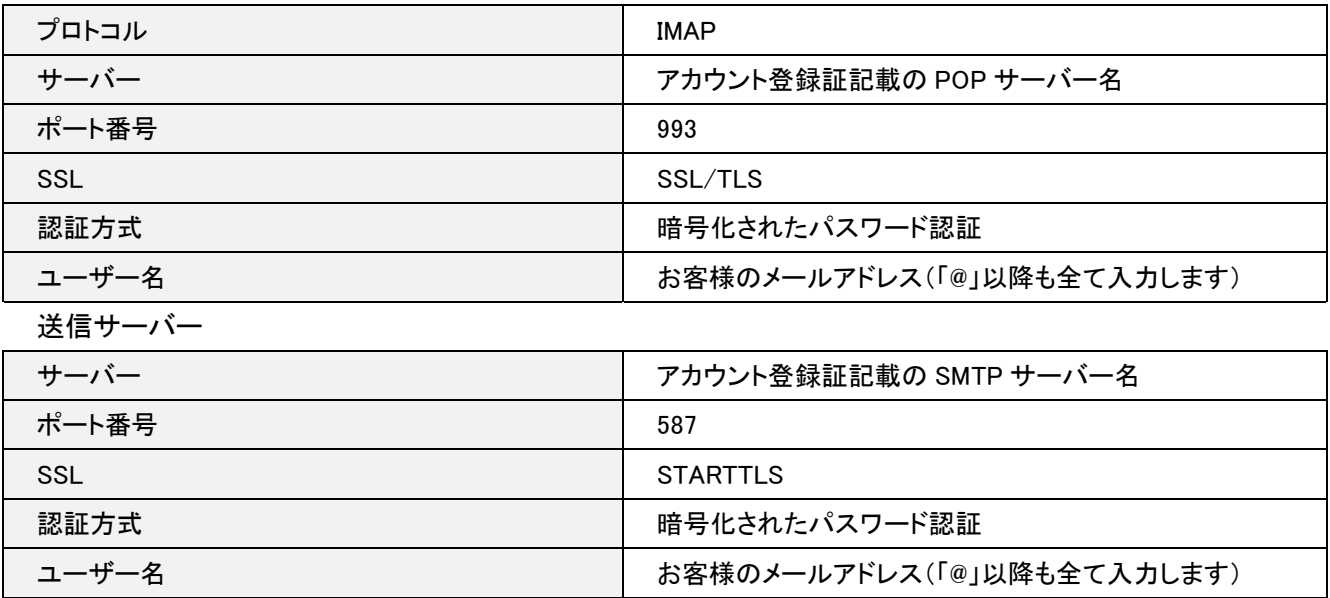

「ローカルフォルダ」の画面が表示されます。

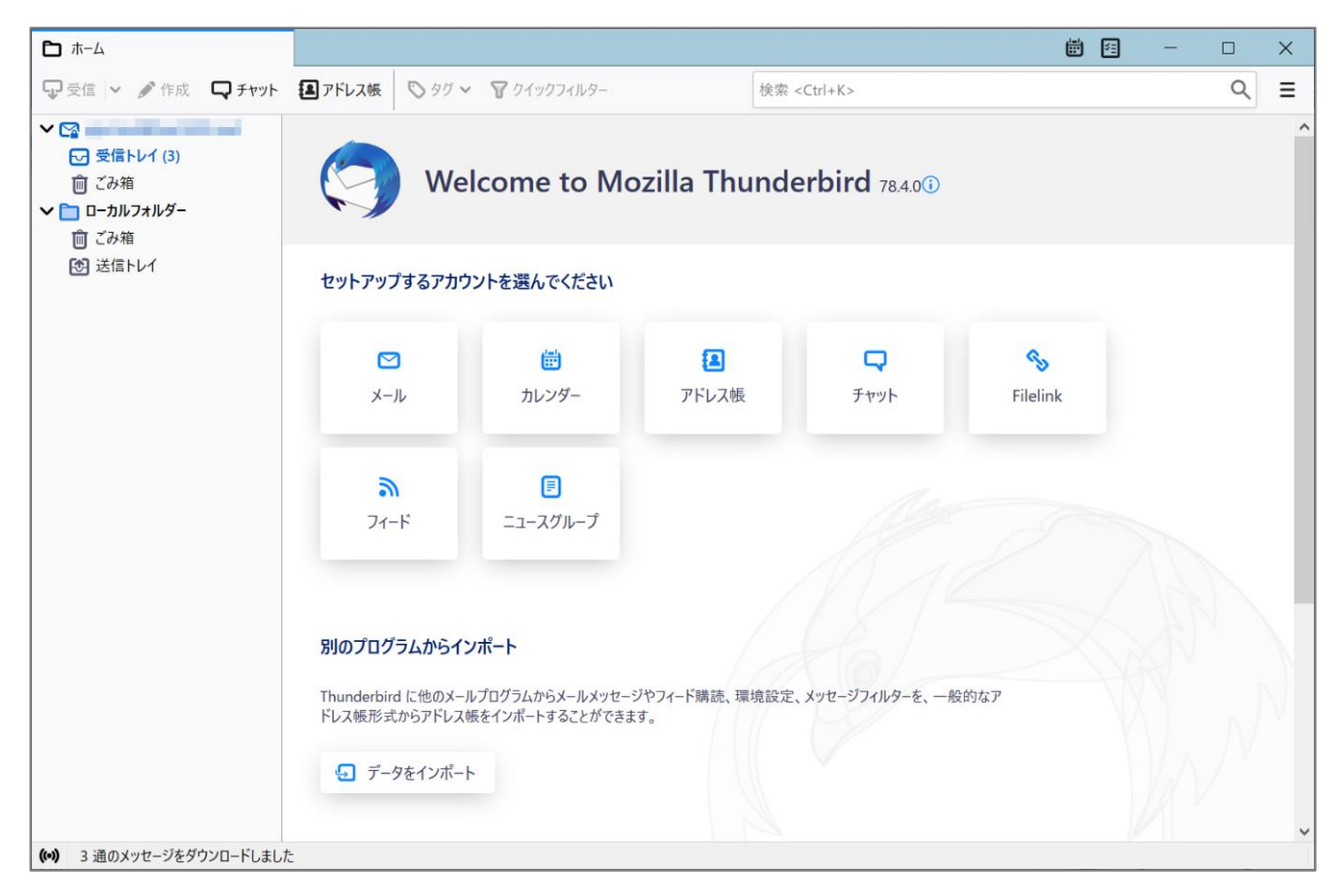

以上で設定は完了となります。